# **MICROSOFT EXCEL 2000 : PERFECTIONNEMENT**

#### **Chapitre I : Affichage d'un grand tableau**

- 1. Afficher/Masquer une barre d'outils
- 2. Personnaliser une barre d'outils
- 3. Partager la fenêtre active
- 4. Déplacer les barres de fractionnement
- 5. Supprimer le partage de la fenêtre active
- 6. Figer les volets
- 7. Créer un style
- 8. Appliquer un style
- 9. Régler la mise en page du tableau
- 10. Imprimer les titres de lignes/colonnes sur chaque page
- 11. Protection des cellules
- 12. Protection du classeur en ouverture
- 13. Oter la protection en ouverture

# **Chapitre II : La gestion des classeurs**

- 1. Créer un modèle de feuille de calcul
- 2. Prendre une copie du modèle
- 3. Ouvrir le modèle
- 4. Créer un classeur personnalisé
- 5. Copier ou déplacer une feuille dans un classeur
- 6. Supprimer des feuilles
- 7. Renommer les onglets des feuilles
- 8. Insérer une feuille
- 9. Faire une consolidation
- 10. Insérer une fonction

#### **Chapitre III : Les bases de données**

- 1. Saisir dans une liste
- 2. Trier une base de données
- 3. Utiliser une grille de saisie
- 4. Filtrer des données
- 5. Recherche approximative
- 6. Annuler le filtre
- 7. Le filtre élaboré
- 8. Annuler le filtre

#### **Chapitre IV : L'analyse des données**

- 1. L'assistant tableau croisé dynamique
- 2. Actualiser les données
- 3. Ajouter un champ
- 4. Réorganiser les champs
- 5. Changer l'opération appliquée au champ de données
- 6. La fonction VPM
- 7. Créer une table à double entrée
- 8. Calculer un point mort
- 9. Calculer les charges proportionnelles
- 10. Calculer une valeur cible
- 11. Créer un scénario
- 12. Ajouter un scénario
- 13. Créer un tableau de synthèse

# **Chapitre V : Analyse graphique et mise en page**

- 1. Créer un graphique
- 2. Sélectionner le graphique
- 3. Changer la taille du graphique
- 4. Déplacer le graphique
- 5. Modifier les données liées au graphique
- 6. Modifier un élément du graphique
- 7. Supprimer et ajouter une série
- 8. Changer l'ordre de traçage des séries
- 9. Créer un graphique automatique
- 10. Appliquer le format automatique du graphique
- 11. Supprimer un format automatique
- 12. Mise en page et impression

# **Chapitre I : Affichage d'un grand tableau**

- 1. Afficher/Masquer une barre d'outils
- 2. Personnaliser une barre d'outils
- 3. Partager la fenêtre active
- 4. Déplacer les barres de fractionnement
- 5. Supprimer le partage de la fenêtre active
- 6. Figer les volets
- 7. Créer un style
- 8. Appliquer un style
- 9. Régler la mise en page du tableau
- 10. Imprimer les titres de lignes/colonnes sur chaque page
- 11. Protection des cellules
- 12. Protection du classeur en ouverture
- 13. Oter la protection en ouverture

Ce chapitre est consacré à la présentation des différentes possibilités offertes par Excel pour travailler sur un tableau dont la taille dépasse l'écran. Vous verrez ainsi comment visualiser différentes parties d'un même tableau dans l'écran.

Ensuite, vous apprendrez à créer et à utiliser des styles afin de faciliter la mise en forme et rendre homogène la présentation d'un tableau.

Enfin, avant d'imprimer le tableau, vous apprendrez à régler la mise en page d'un grand tableau.

#### **1. Afficher / Masquer une barre d'outils**

Par défaut, Excel affiche deux barres d'outils à l'écran : la **barre d'outils standard** et la **barre d'outils Format**. Néanmoins, il existe d'autres, et chaque barre d'outils peut être affichée ou masquée selon vos besoins.

Pour afficher ou masquer une barre d'outils :

o Sélectionnez la commande Barre d'outils dans le menu Affichage, une liste de barre d'outils s'affiche avec des cases à cocher ; les barres d'outils qui sont affichées sont cochées d'une croix.

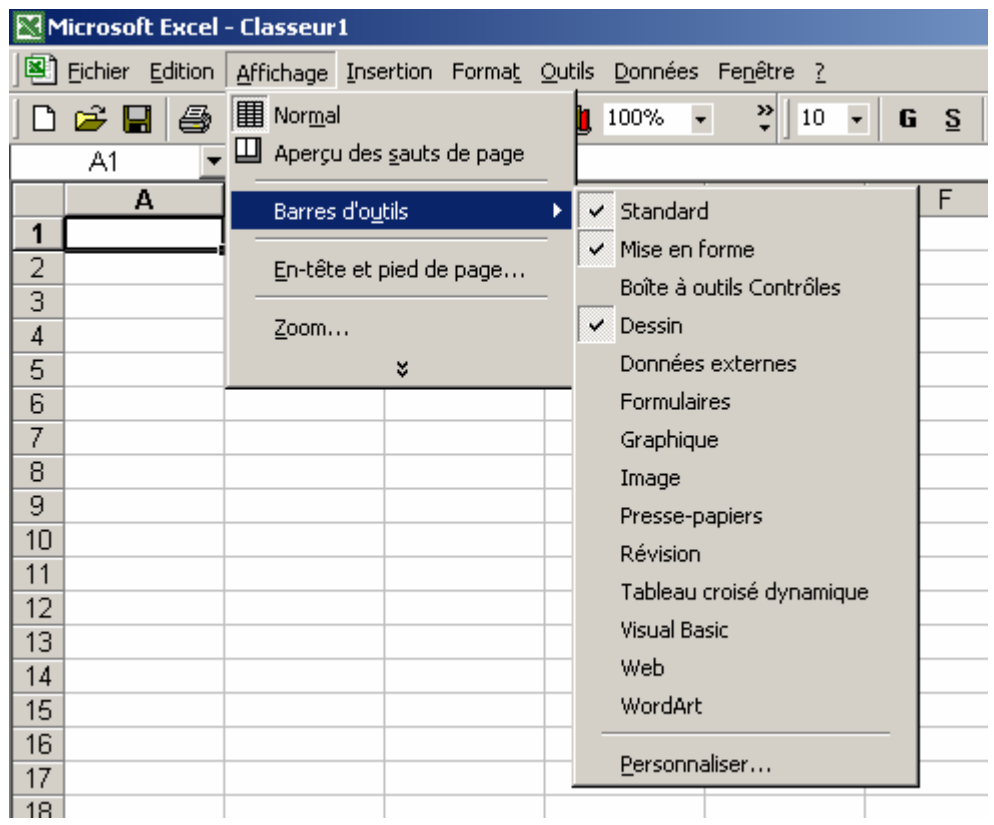

o Cocher les barres à afficher et décocher les barres à masquer

Si une ou plusieurs barres souhaitées n'existent pas dans la liste, choisir la commande **Personnaliser.** Choisir l'onglet **Barre d'outils** de la boite de dialogue qui s'affiche

- o Cocher les barres à afficher et décocher les barres à masquer.
- o Cliquez sur Fermer pour terminer

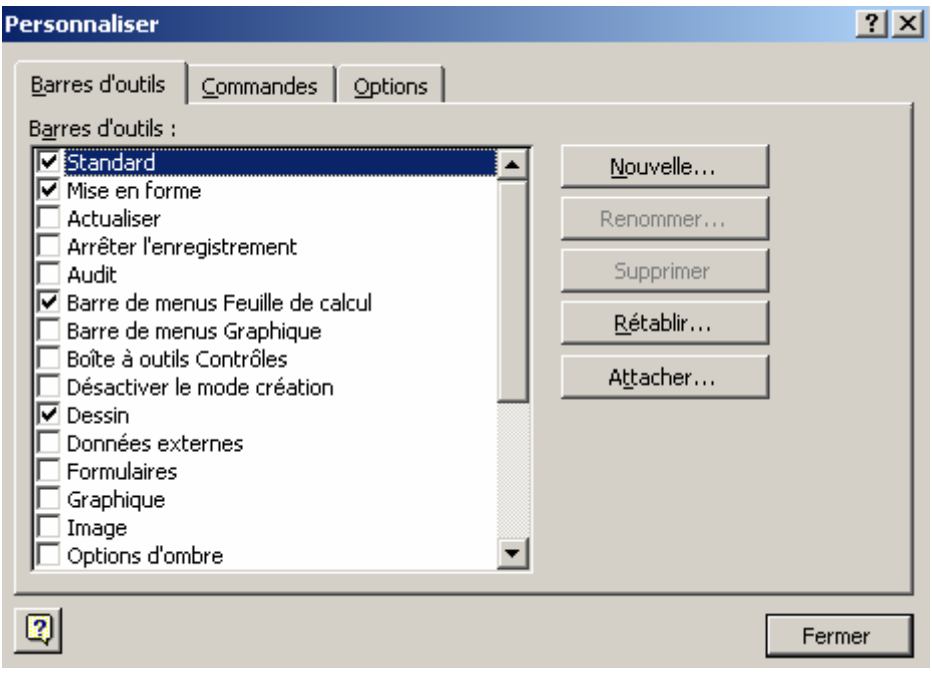

#### **2. Personnaliser une barre d'outils**

Les différentes barres d'outils Standard et Format contiennent les outils les plus couramment utilisés. Mais, ces barres peuvent être personnalisées en y ajoutant oui supprimant des outils au fur et mesure des besoins.

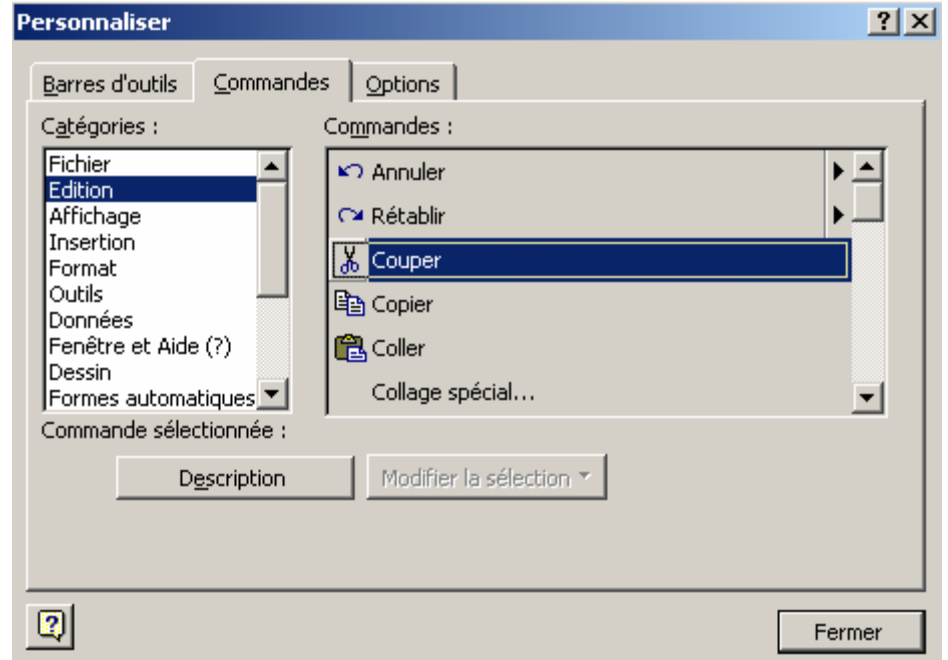

Pour personnaliser une barre d'outils :

Choisir **Personnaliser** de la commande **Barre d'outils** du menu **Affichage**. Choisir l'onglet **Commandes** de la boîte de dialogue affichée.

La boîte de dialogue contient la liste des outils disponibles, classés par catégories. Pour ajouter un outil dans une barre, il suffit de faire un Glisser-Déplacer de l'outil, de la boîte de dialogue vers l'emplacement voulu dans la barre affichée. Inversement, pour supprimer un outils d'une barre existante, il suffit de faire un Glisser-Déplacer de l'outils vers la boîte de dialogue.

# **3. Partager la fenêtre active**

o Ouvrez un fichier contenant un tableau assez grand

Si le tableau est tellement grand, sa plus grande partie n'est pas visible dans l'écran. Pour travailler dans un grand tableau, Excel vous offre la possibilité de partager la fenêtre active afin de créer des copies du tableau.

Cliquez quelque par au milieu du tableau pour activer une cellule.

o Sélectionnez la commande **Fractionner** du menu **Fenêtre**

Vous remarquez l'apparition dans l'écran de deux barres, l'une verticale et l'autre horizontale. Ces barres sont appelées **Barres de Fractionnement**. La fenêtre est fractionnée verticalement à **Gauche** de la cellule active et horizontalement **audessus** de la cellule active.

A présent, il y a quatre barres de défilement : deux verticales et deux horizontales. Si vous utiliser un ascenseur vertical, la partie droite et la partie gauche se déplacent ensemble. De même, si vous utilisez un ascenseur horizontal, la partie haute et la partie basse se déplacent ensemble.

# **4. Déplacer les barres de fractionnement**

Les barres de fractionnement peuvent être déplacées après leur mise en place. Pour déplacer une barre de fractionnement :

- o Placer le pointeur de la souris sur la barre à déplacer : il se transforme en double flèche  $(\leftrightarrow$  ou  $\text{\textsterling})$
- o Cliquez sans relâcher et faites un Glisser-Déplacer.

# **5. Supprimer le partage de la fenêtre active**

La suppression des barres de fractionnement peut se faire soit avec la souris, soit avec le menu fenêtre.

o Sélectionnez la commande **Supprimer le fractionnement** du menu **Fenêtre**. Cette commande permet de supprimer les deux barres au même temps.

#### Avec la souris :

o Placez le pointeur de la souris sur la barre à supprimer avec la double flèche  $\Theta$  $ou$   $\bullet$ ) et faites un double-clic.

Remarque : Les barres de fractionnement peuvent être mise en place séparément avec les curseurs de fractionnement qui sont matérialisées par des rectangles noirs situés au-dessus de l'ascenseur vertical et à gauche de l'ascenseur horizontal.

## **6. Figer les volets**

 Pour pouvoir conserver la ligne et la colonne des titres du tableau lors du défilement, il est possible de bloquer leur affichage dans l 'écran.

- o Cliquez dans la cellule qui se trouve à l'intersection des lignes et des colonnes à figer
- o Sélectionnez la commande **Figer les volets** du menu **Fenêtre**
- o Déplacez-vous dans la feuille de calcul

Les lignes situées au-dessus de la cellule active et les colonnes situées à gauche de la cellule active restent figées. Ceci permet de conserver l'affichage des titres de lignes ou/et d colonnes quand on se déplace dans un grand tableau.

Pour libérer les volets : Sélectionnez la commande **Libérer les volets** du menu **Fenêtre**.

#### **7. Créer un style**

Pour faciliter et rendre homogène la présentation de vos feuilles de calcul, l'ensemble des attributs de mise en forme d'une cellule peut être mémorisé dans un style nommé.

Une fois créé, un style peut s'appliquer à une sélection quelconque pour la mettre en forme avec l'ensemble des attributs de ce style.

Un style peut comporter les attributs de format du texte, des nombres, la police, la position, l'encadrement, le motif ainsi que les options de protection.

Pour créer un style à partir d'une cellule déjà mise en forme :

o Cliquez dans la cellule contenant les attributs de mise en forme

- o Sélectionnez la commande **Style** du menu **Format**
- o Remplacez le mot **Normal** par le mot que vous voulez donner à votre style dans la zone du **Nom du style**
- o Cliquez sur le bouton de commande **Ajouter**
- o Cliquez sur **OK** pour valider

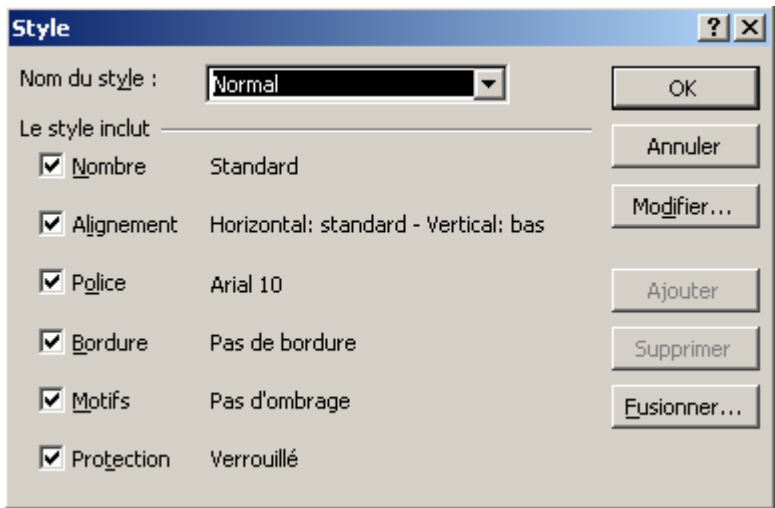

#### **8. Appliquer le style**

Une fois, créé un style peut être appliqué à d'autres cellules si nécessaire.

- o Sélectionnez les cellules sur lesquelles vous voulez appliquer le style
- o Sélectionnez la commande **Style** du menu **Format**
- o Dans la zone **Nom du style**, sélectionnez le nom du style à appliquer et validez

Remarque : Dans la boîte de dialogue **Format / Style**, le bouton **Modifier** permet de modifier les attributs de format du style sélectionné. Et lorsqu'un style est modifié, la présentation de toutes les cellules qui possèdent ce style est modifiée aussitôt .

#### **9. Imprimer une partie du tableau**

Pour n'imprimer qu'une partie du tableau :

- o Sélectionnez le champ de cellules que vous voulez imprimer
- o Sélectionnez la commande **Imprimer** du menu **Fichier**
- o Activez l'option **Sélection** dans le cadre **Impression**
- o Cliquez sur le bouton **Ok** puis revenez à la feuille de calcul

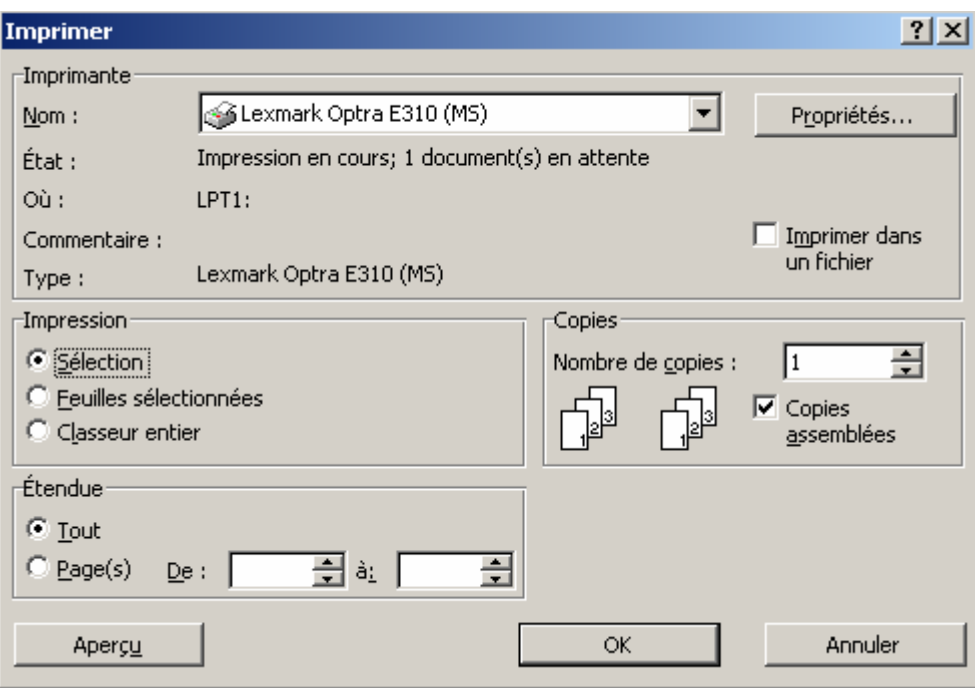

#### **10. Régler la mise en page du tableau**

- o Sélectionnez la commande **Mise en page** du menu **Fichier**
- o Dans l'onglet **Marge**, réglez les marges du document à 2 cm partout (Haut, Bas, Gauche et Droit) et activez les cases à cocher **Horizontalement** et **Verticalement** dans le cadre **Centrer sur la page**
- o Dans l'onglet Page, activez l'une des cases d'option **Portrait** ou **Paysage** dans le cadre **Orientation**

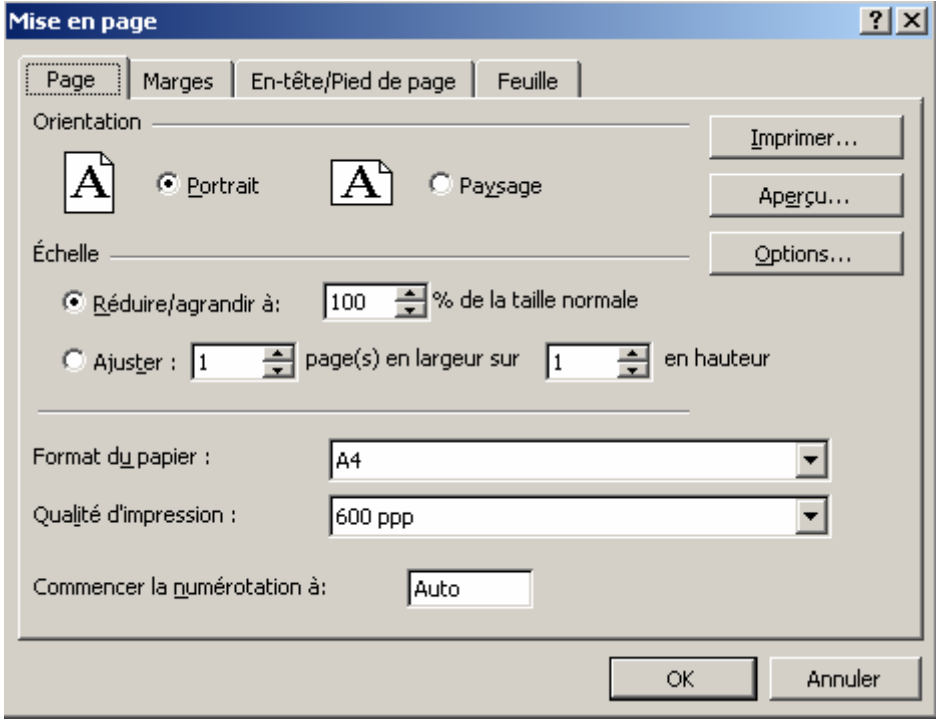

- o Dans l'onglet **Entête/Pied de page**, Cliquez sur le bouton Entête personnalisé ou Pied de page personnalisé pour définir votre entête et votre pied de page.
- o Dans l'onglet **Feuille** désactiver la case à cocher **Quadrillage** pour ne pas imprimer le quadrillage de la feuille
- o Cliquez sur **Ok** pour valider

# **11. Imprimer les titres de lignes / colonnes**

o Cliquez sur le bouton **Aperçu avant impression**

Le tableau sera imprimé sur plusieurs pages, mais les colonnes contenant les titres des lignes du tableau ne seront imprimées que sur la 1<sup>ére</sup> page. Dans ce cas, il est utile de pouvoir imprimer ces titres à gauche de chaque page

- o Sélectionnez la commande **Mise en page** du menu **Fichier**
- o Cliquez sur l'onglet **Feuille**
- o Dans la zone **Colonnes à répéter à gauche**, tapez les références des colonnes séparées par « : » (Exemple A :B pour imprimer les colonnes A et B dans chaque page) et cliquez sur le bouton **Aperçu**
- o Visualisez les différentes pages puis revenez à la feuille de calcul

 La même possibilité existe aussi horizontalement pour imprimer les titres des colonnes en haut de chaque page (Utiliser Lignes à répéter en haut).

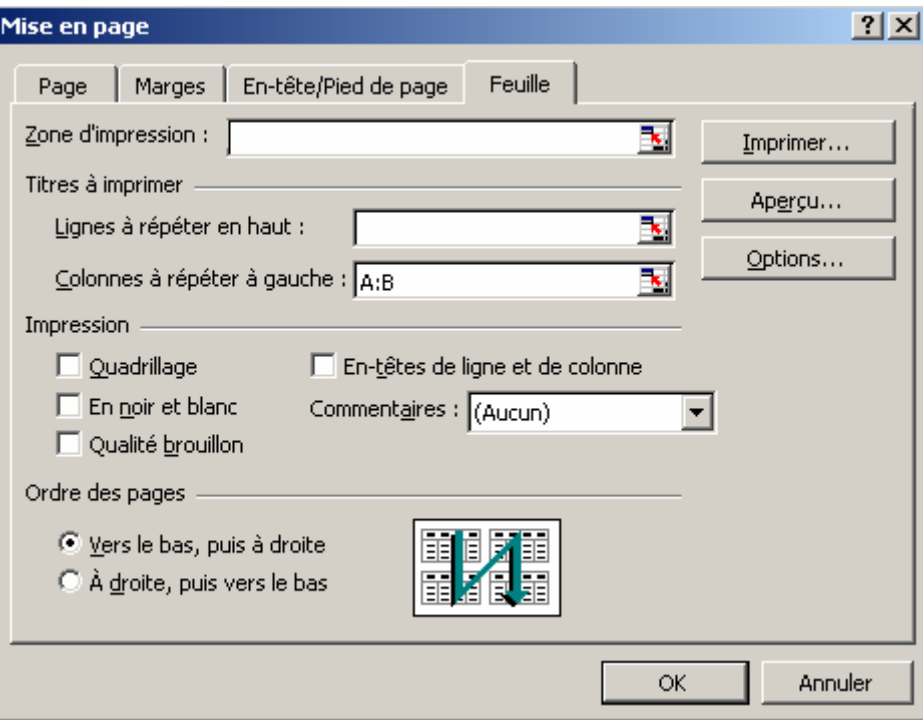

# **12. La protection des cellules**

La protection des cellules se fait de telle manière à rendre la cellule non modifiable ni dans sa forme ni dans son contenu. Elle permet en fait de rendre une formule invisible pour l'utilisateur, qui ne voit que le résultat dans la cellule. Pour protéger des cellules, il faut procéder en deux étapes :

- Préparer la protection
	- o Sélectionnez les cellules à protéger
	- o Sélectionnez la commande Cellule du menu Format et cliquez sur l'onglet Protection. Dans la boîte de dialogue qui s'affiche, activez les cases à cocher Verrouillée et Masquée

Remarque : Les cellules verrouillées et masquées sont sans effet si la feuille n'est pas protégée.

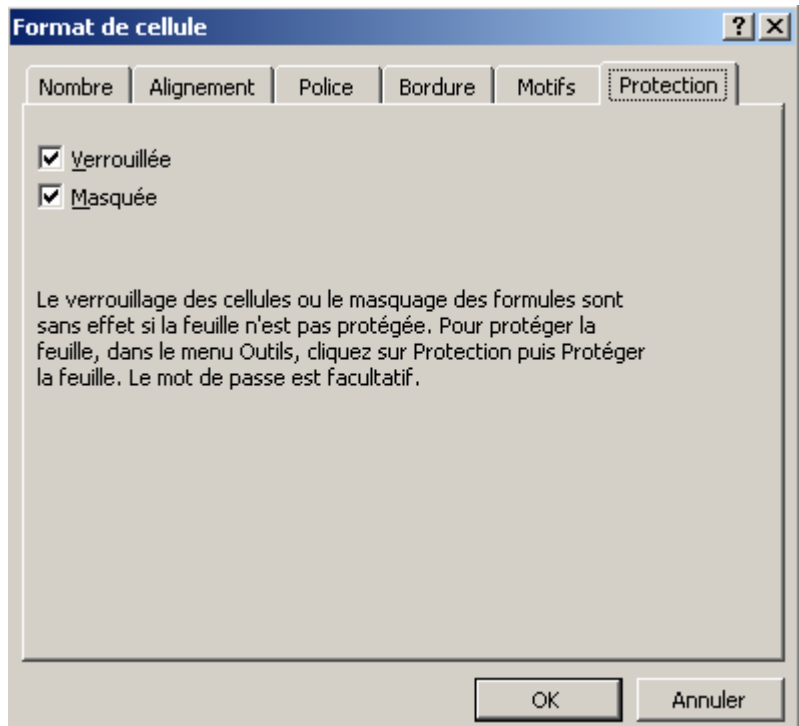

- Appliquer la protection
	- o Sélectionnez la commande **Protection** du menu **Outils** et cliquez sur **Protéger la feuille**
	- o Dans la boîte de dialogue qui s'affiche, saisir un mot de passe qui ne doit pas dépasser 15 caractères avec la différenciation entre majuscule te minuscule

Après la mise en place de la protection, seules les cellules verrouillées et masquées seront protégées.

Une fois les cellules protégées, les formules qu'elles contiennent sont masquées et n'apparaissent pas dans la barre des formules, et seuls leurs résultats sont affichés. En plus, les cellules protégées ne peuvent pas être modifiées.

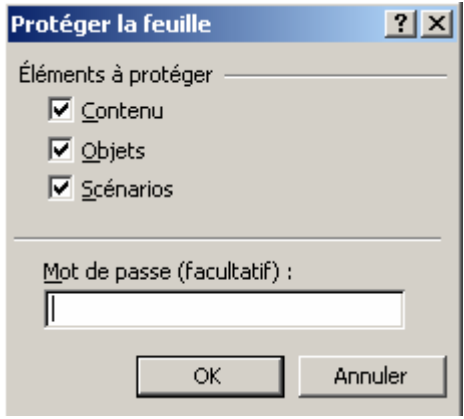

❖ Pour ôter la protection

Pour faire réapparaître les formules et rendre les cellules modifiables, il faut ôter la protection.

- o Sélectionnez la commande **Protection** du menu **Outils** et cliquez sur **Oter la protection de la feuille**.
- o Tapez le mot de passe et validez

#### **13. Protection du classeur**

- o Sélectionnez la commande **Enregistrer** sous du menu **Fichier**
- o Cliquez sur le bouton de commande Outils et choisir **Options générales**
- o Tapez un mot de passe dans la zone **Mot de passe protégeant le document**
- o Tapez une deuxième fois le mot de passe pour le confirmer et validez
- o Cliquez sur **Enregistrer**
- o Cliquez sur **Oui** pour confirmer l'enregistrement sous le même nom et fermez le classeur

Remarque : Un fichier protégé en ouverture ne peut pas être ouvert sans mot de passe

#### **14. Oter la protection en ouverture**

Pour pouvoir ôter la protection, il faut d'abord ouvrir le fichier.

o Ouvrez le fichier

Une boîte de dialogue s'affiche vous demandant de taper le mot de passe. **Donc un** 

#### **classeur protégé en ouverture ne peut pas être ouvert sans mot de passe.**

- o Tapez le mot de passe et validez
- o Sélectionnez la commande **Enregistrez** sous du menu **Fichier**
- o Cliquez sur le bouton de commande **Outils** et choisir **Options générales**
- o Effacez le mot de passe et validez
- o Enregistrez le classeur en confirmant l'enregistrement sous le même nom

Remarque : Une feuille de calcul peut également être protégée en modification. Dans ce cas, il sera possible de la visualiser mais pas de la modifier.

Pour modifier un classeur protégé en écriture, il faut l'enregistrer sous un, autre nom. La protection en écriture se fait de la même manière que la protection en ouverture, en tapant le mot de passe dans la zone **Mot de passe permettant l'accès en écriture**.

# **Chapitre II : La gestion des classeurs**

- 1. Créer un modèle de feuille de calcul
- 2. Prendre une copie du modèle
- 3. Ouvrir le modèle
- 4. Créer un classeur personnalisé
- 5. Copier ou déplacer une feuille dans un classeur
- 6. Supprimer des feuilles
- 7. Renommer les onglets des feuilles
- 8. Insérer une feuille
- 9. Faire une consolidation
- 10. Insérer une fonction

Dans ce chapitre, vous allez apprendre à créer un modèle de feuille de calcul à partir duquel vous allez créer des documents qui vont récupérer la structure du modèle, afin d'avoir des documents homogènes conçus et présentés de la même manière.

# **1. Créer un modèle de feuille de calcul**

Afin d'avoir une même structure dans plusieurs feuilles, il est possible de créer un modèle de feuille de calcul après l'avoir conçu et présenté.

- o Sélectionnez la commande **Enregistrer sous** du menu **Fichier**
- o Dans la zone liste **Type de fichier** sélectionnez **Modèle**

Dans la zone **Enregistrer dans**, Excel se place par défaut dans le dossier **Modèles**.

- o Taper le nom à donner au modèle dans la zone **Nom du fichier**
- o Cliquez sur le bouton **Enregistrer**

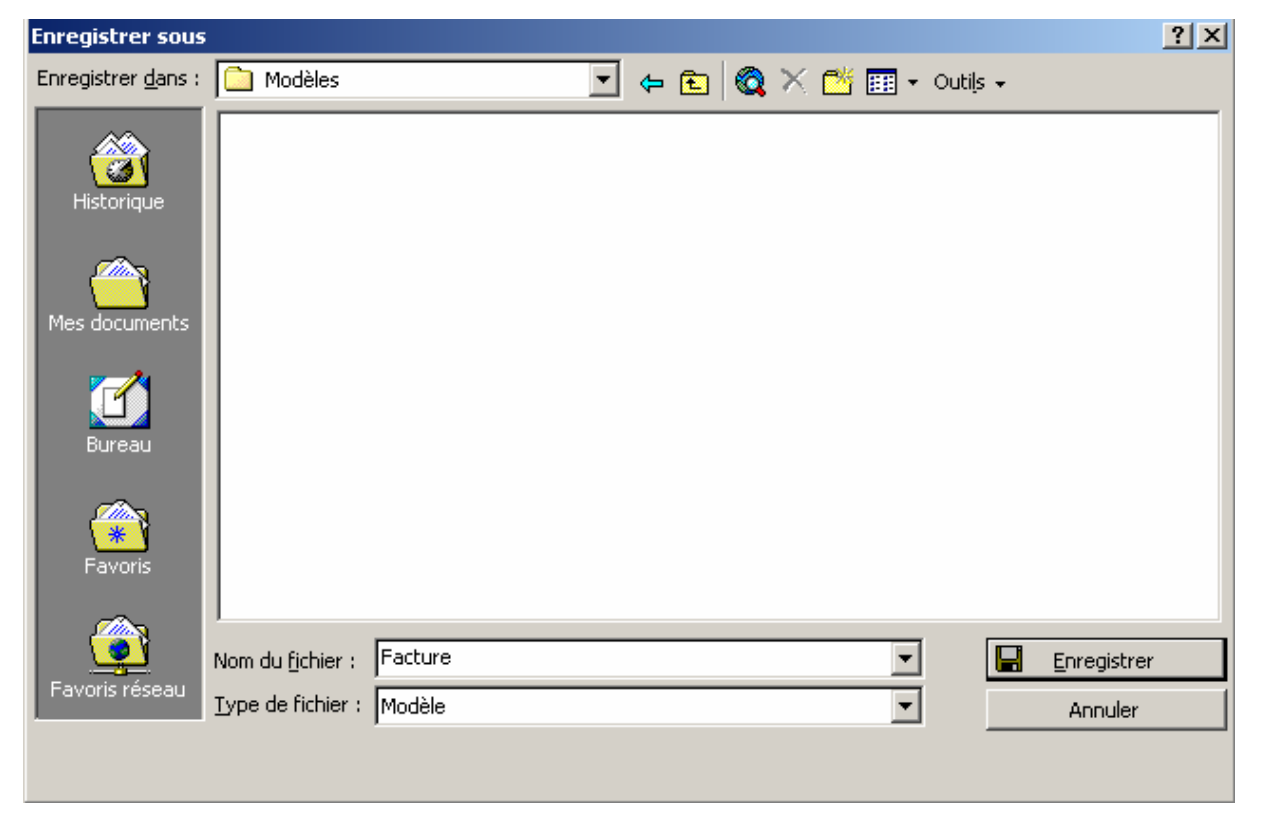

# **2. Prendre une copie du modèle**

Pour créer un document basé sur un modèle :

- o Sélectionnez la commande **Nouveau** du menu **Fichier**
- o Dans la boîte de dialogue qui s'affiche, cliquez sur l'onglet **Général**
- o Sélectionnez le nom du modèle que vous avez créé et validez

Un nouveau classeur apparaît avec toutes les caractéristiques du modèle à partir duquel il a été créé.

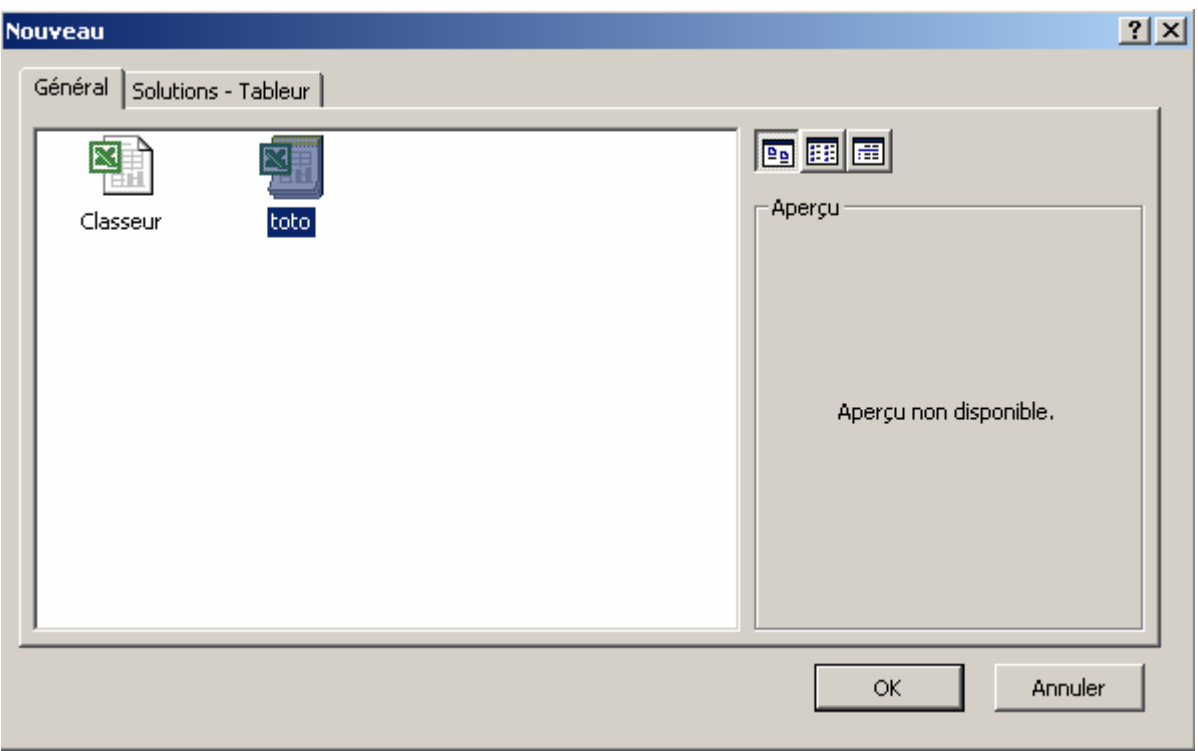

# **3. Ouvrir le modèle**

Pour ouvrir le modèle afin de le modifier :

- o Sélectionner la commande **Ouvrir** du menu **Fichier**
- o Dans la zone type de fichier, sélectionnez Modèle
- o Dans la zone **Regarder dans**, sélectionnez le dossier dans lequel vous avez enregistrez le fichier (sous Windows 2000 : C :\Documents and Settings\Nom d'ouverture de la session\Application Data\Microsoft\Modèles)
- o Dans la liste qui s'affiche, sélectionnez le modèle et validez

Une fois le modèle ouvert, il peut être modifié comme s'il s'agissait d'une feuille de calcul ordinaire. En plus, les prochaines feuilles de calcul qui seront créées à partir de ce modèle récupéreront apportées au modèle.

o Fermez le modèle en confirmant l'enregistrement si vous avez effectué des modifications.

#### **4. Créer un classeur personnalisé**

Par défaut, Tout nouveau classeur ouvert par Excel contient 3 feuilles de calcul et d'autres propriétés prédéfinies. Ces propriétés peuvent être modifié :

o Sélectionnez la commande **Options** du menu **Outils** et cliquez sur l'onglet **Général**

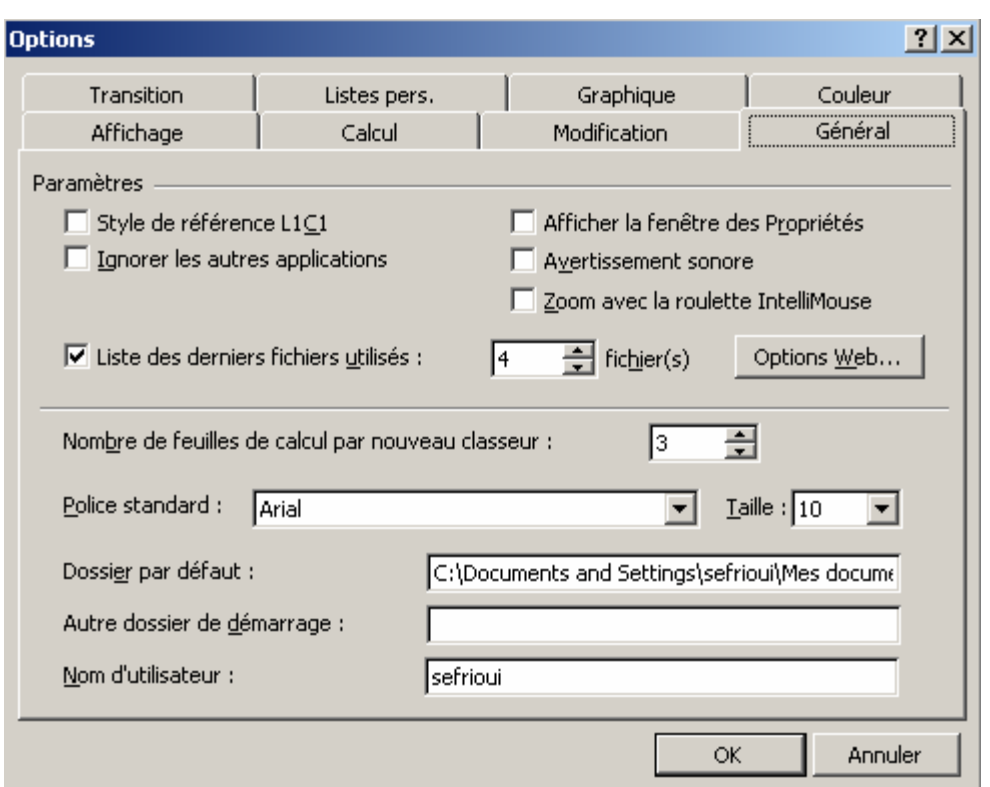

- Liste des derniers fichiers utilisés : Représente les noms des derniers fichiers utilisés que vous retrouvez dans la liste des commandes du menu Fichier. Par défaut ce nombre est de 4 par contre il peut être modifié.
- Nombre de feuilles de calcul par nouveau classeur : Représente le nombre de feuilles dans un nouveau classeur ; par défaut il est de 3, mais il peut être modifié.
- Police Standard et taille : Concerne respectivement le type de police de caractère et sa taille; ces deux propriétés peuvent êtres changés.
- Dossier par défaut : c'est le dossier par défaut dans lequel l'enregistrement du classeur peut être fait. Il est proposé dans la boîte de dialogue d'enregistrement (Enregistrer dans )

#### **5. Copier ou déplacer une feuille dans un classeur**

Une feuille peut être copiée dans le même classeur ou dans un autre classeur si plusieurs sont ouverts.

Si plusieurs classeurs sont ouverts au même temps, et pour les visualiser tous ensemble à votre écran :

- o Sélectionnez la commande **Réorganiser** du menu **Fenêtre**
- o Activez l'option de votre choix et valider

Pour copier ou déplacer une feuille :

- o Cliquez avec la touche droite de la souris sur l'onglet de la feuille à copier
- o Dans le menu contextuel, choisir Déplacer ou copier
- o Dans la liste **Dans le classeur** de la boîte de dialogue, sélectionnez le classeur dans lequel vous voulez faire le déplacement ou la copie de la feuille
- o Dans la liste **Avant la feuille** de la boîte de dialogue, sélectionnez la feuille avant laquelle vous voulez placer la feuille à copier
- o Cocher la case à cocher **Créer une copie** si vous voulez faire une copie de la feuille et pas un déplacement.

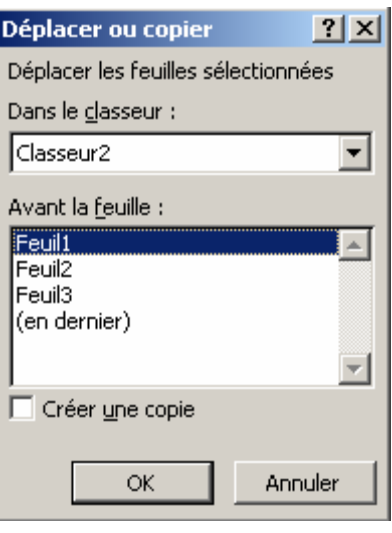

# **6. Supprimer des feuilles**

Pour supprimer une ou plusieurs feuille d'un classeur :

- o Cliquez sur l'onglet de la première feuille à supprimer
- o Appuyez sur la touche **Ctrl** sans la relâcher
- o Cliquez successivement sur les onglets des autres feuilles à supprimer
- o Sélectionnez la commande **Supprimer** du menu **Edition**
- o Cliquez sur **Ok** pour confirmer la suppression

#### **7. Renommer des feuilles**

Les noms des feuilles du classeur (Feuil1, Feuil2, Feuil3) peuvent être renommés chacun avec un libellé de 31 caractères maximum.

Pour renommer une feuille :

- o Faîtes un double clic sur son onglet
- o Tapez le nom que vous souhaitez lui donner et valider par **Entrée**

#### **8. Insérer une nouvelle feuille**

Afin de pouvoir consolider les résultats des feuilles d'un classeur, vous devez insérer une nouvelle feuille dans laquelle vous ferez la consolidation.

# o Sélectionnez la commande **Feuille** du menu **Insertion**

La nouvelle feuille est insérée à gauche de la feuille active. Pour la déplacer en dernière position, cliquez sans relâcher sur l'onglet de la nouvelle feuille et faite un Glisser-déplacer après l'onglet de la dernière feuille.

# **9. Faire une consolidation**

Une consolidation consiste à appliquer une opération (somme, moyenne, …) sur un champ de cellules identiques de plusieurs feuilles du même classeur ou de classeurs différents.

- o Sélectionnez le champ dans lequel vous allez réaliser la consolidation et qui doit correspondre au même champ des données à consolider des autres feuilles (feuilles source)
- o Sélectionnez la commande **Consolider** du menu **Données**

La fonction somme est proposée par défaut dans la zone Fonction à partir de laquelle vous pouvez choisir une autre fonction.

La zone référence doit être remplie avec les coordonnées du champ à récupérer dans les autres feuilles.

- o Cliquez dans la zone **Référence**
- o Cliquez sur l'onglet de la première feuille pour l'activer et sélectionnez le champ de cellules à consolider
- o Cliquez sur le bouton **Ajouter**
- o Cliquez sur l'onglet de la deuxième feuille

Excel insère automatiquement les même références de la première feuille.

- o Cliquez sur **Ajouter** puis sur l'onglet de la feuille suivante
- o Cliquer sur **Ajouter** et répéter l'opération pour toutes les feuilles qui rentrent dans la consolidation

Avant de valider vous devez activer l'option **Lier aux données source** afin que les résultats soient obtenus grâce à des formules, de telle sorte que si une valeur est modifiée dans l'une des feuilles consolidées, le tableau de consolidation sera aussitôt mis à jour.

 Lorsque la consolidation est terminée, Excel génère automatiquement un plan de façon à pouvoir visualiser les valeurs qui ont été utilisées dans les calculs.

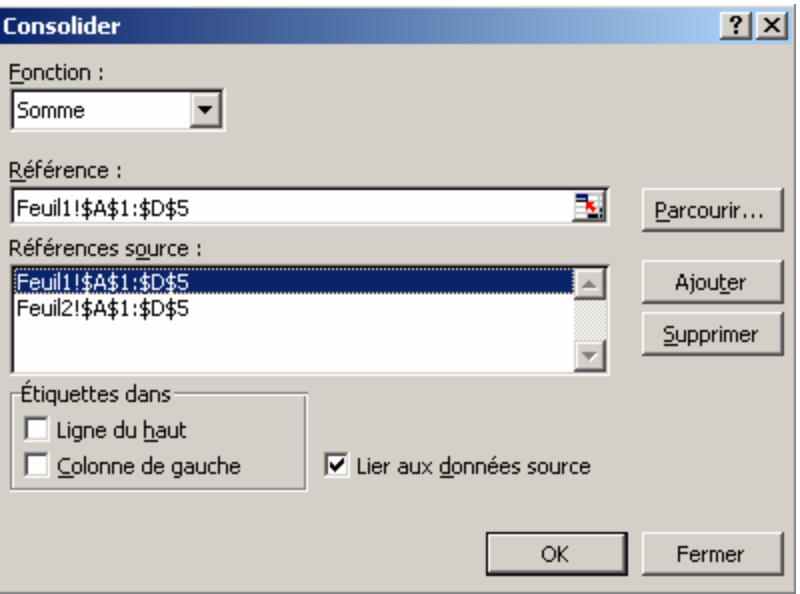

#### **10. Insérer une fonction**

Pour faire des calculs à l'aide de fonctions mathématiques, statistiques, etc., il est possible d'insérer la fonction que vous voulez par la commande **Fonction** du menu **Insertion**.

Par exemple, dans un tableau vous devez calculer la moyenne des ventes :

- o Cliquez dans la cellule dans laquelle vous souhaitez avoir le résultat
- o Sélectionnez la commande Fonction du menu Insertion
- o Dans la zone **Catégorie de fonctions**, sélectionnez la catégorie **Statistiques**
- o Dans la zone **Nom de fonction**, sélectionnez **Moyenne** et validez

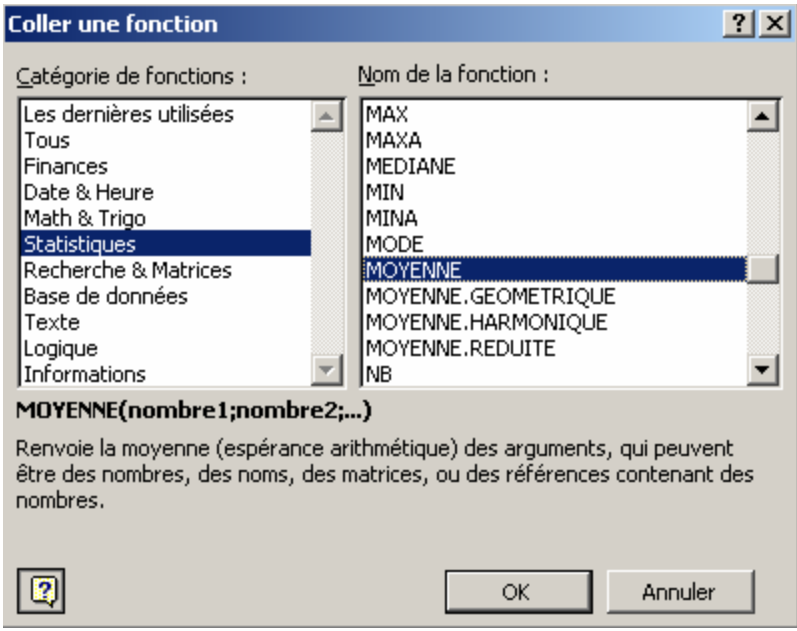

o Dans la boîte de dialogue qui s'affiche, sélectionnez les cellules qui contiennent les valeurs dont vous voulez avoir la moyenne, respectivement dans les zones

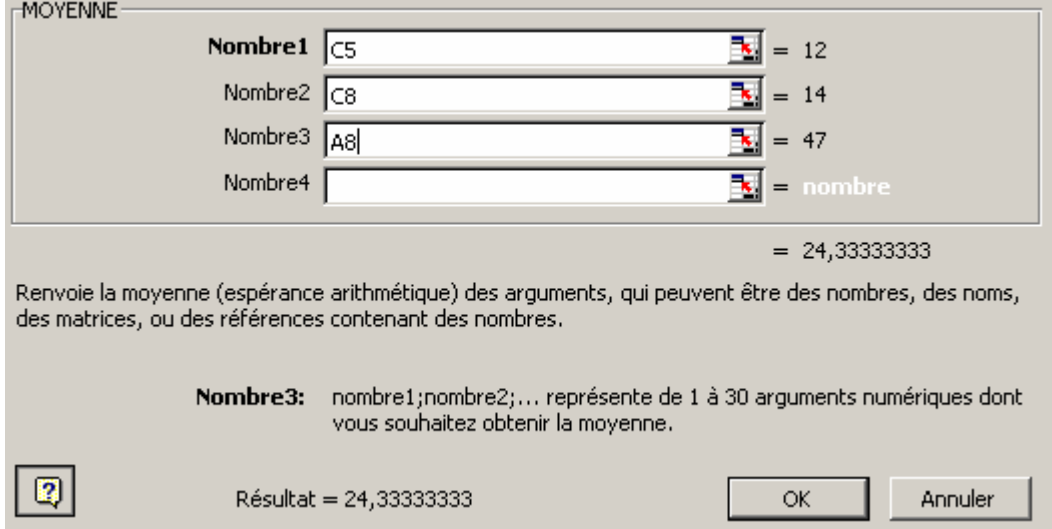

# **Chapitre III : Les bases de données**

- 1. Saisir dans une liste
- 2. Trier une base de données
- 3. Utiliser une grille de saisie
- 4. Filtrer des données
- 5. Recherche approximative
- 6. Annuler le filtre
- 7. Le filtre élaboré
- 8. Annuler le filtre

Une **base de données** est un ensemble d'informations stockées et organisées dans une ou plusieurs fichiers.

Un fichier de base de données contient une suite de **fiches** (ou enregistrements) qui ont toutes la même structure, c'est à dire la même liste de **champs** (ou rubriques).

Dans une base de données sous Excel, la première ligne de la feuille contient les noms des champs. Chaque colonne constitue un champ ou une rubrique et chaque ligne est appelée une **fiche** ou un **enregistrement**.

Dans le présent chapitre, vous allez apprendre à utiliser la grille de saisie, c'est à dire : saisir, consulter, mettre à jour, rechercher, etc., les données d'une base de données.

Vous apprendrez ensuite à extraire certaines fiches à partir de critères de sélection que vous aurez préalablement définis.

#### **1. Saisir dans une liste**

Une base de données peut contenir par exemple des informations se rapportant aux salariés d'une entreprise.

Pour modifier une base de données, il est possible de la modifier directement à l'intérieur de la cellule. Il existe une autre méthode pour modifier une donnée :

- o Positionnez-vous dans la cellule à modifier
- o Sélectionnez la commande **Liste de choix** du **menu contextuel**

Excel affiche automatiquement une liste avec toutes les informations qui existent dans la colonne courante.

o Cliquez sur la donnée de votre choix

Cette méthode présente un raccourci de manipulation et permet d'éviter de taper le mot une deuxième fois.

#### **2. Trier une base de données**

- o Cliquez dans la première cellule de la base
- o Sélectionnez la commande **Trier** du menu **Données**

Excel sélectionne automatiquement le tableau en entier et reconnaît la première ligne comme ligne de titre.

- o Dans la boîte de dialogue qui s'affiche, sélectionnez un premier critère dans la zone **Tri par** et un deuxième critère dans la zone **Puis par** et validez
- o Cliquez sur **croissant** ou **décroissant** selon votre choix

La base de données est triée d'abord par le premier critère et ensuite par le deuxième.

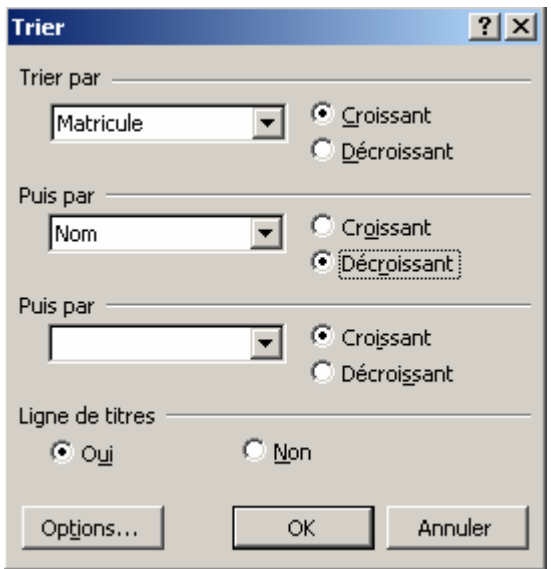

# **3. Utiliser une grille de données**

La grille de saisie permet de gérer la base de données fiche par fiche.

o Sélectionnez la commande **Grille** du menu **Données**

Vous obtenez une boîte de dialogue qui affiche la liste des champs de la première fiche dans une grille. Grâce à cette grille de saisie et de modification, vous pouvez ajouter une nouvelle fiche, visualiser les fiches existantes et détruire ou rechercher une fiche particulière de la base de données.

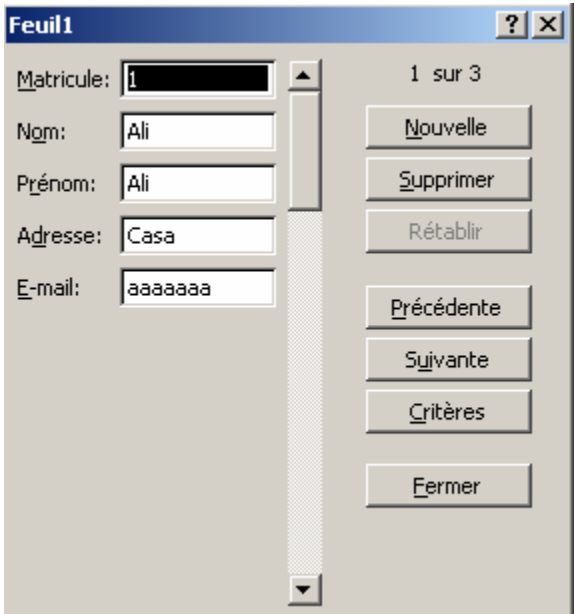

Les boutons **Suivante** et **Précédente** permettent de se déplacer de fiche en fiche

Le bouton **Critères** permet de rechercher une fiche répondant au critère précisé

Le bouton **Supprimer** permet de détruire une fiche

Le bouton **Nouvelle** permet d'ajouter une nouvelle fiche

Le bouton **Fermer** permet de quitter la grille saisie

## **4. Filtrer des données**

Le filtre permet de n'afficher dans la base de données que les fiches dont on a besoin.

o Sélectionnez la commande **Filtre** du menu **Données** et cliquez sur **Filtre automatique**.

Des zones liste apparaissent dans chaque cellule de la ligne des titres des champs permettant ainsi de faire les choix à afficher.

## **5. Recherche approximative**

Vous pouvez aussi personnaliser votre recherche en choisissant l'option **Personnalisé**.

Pour trouver les fiches qui répondent à deux critères en même temps :

o Sélectionnez l'option **Personnalisé** dans la zone de liste correspondante

L'opérateur **Ou** sert à vérifier l'un des deux critères, alors que l'opérateur **Et** sert à vérifier les deux critères en même temps.

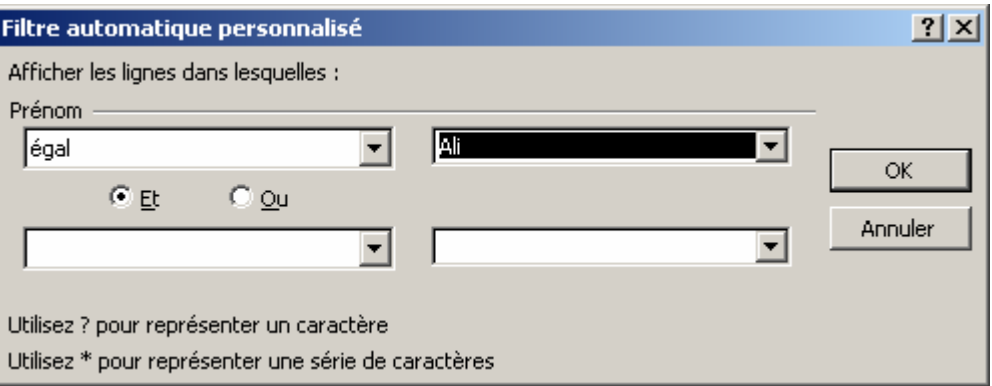

# **6. Annuler le filtre**

Pour annuler les critères de sélection des fiches : sélectionnez l'option Tout dans toutes les zones liste

Pour annuler le filtre : Sélectionnez la commande **Filtre** du menu **Données** et cliquez sur **Filtre automatique** pour désactiver

## **7. Le filtre élaboré**

Le filtre élaboré permet de filtrer les données en utilisant une zone de critères.

La zone de critères doit comporter une première ligne contenant les noms des champs. La (les) ligne(s) suivante(s) située(s) en dessous contient(nent) des critères. Votre feuille de calcul doit contenir au moins trois lignes vides au-dessus de la liste qui peuvent être utilisées comme plage de critères. La liste doit posséder des étiquettes de colonne.

- o Sélectionnez les étiquettes des colonnes de la liste qui contiennent les valeurs à filtrer, puis choisir **Copier** du menu **Edition**
- o Sélectionnez la première ligne vide de la plage de critères, puis choisir **Coller** du menu **Edition**
- o Dans les lignes situées sous les étiquettes de critère, tapez les critères de comparaison. Veillez à laisser au moins une ligne vide entre les valeurs des critères et la liste
- o Cliquez sur une cellule de la liste
- o Dans le menu **Données**, pointez sur **Filtre**, puis sur **Filtre élaboré**
- o Pour filtrer la liste en masquant les lignes qui ne remplissent pas les critères, cliquez sur l'option **Filtrer la liste sur place.** Pour filtrer la liste en copiant dans un autre emplacement de la feuille de calcul les lignes qui remplissent les critères, cliquez sur l'option **Copier vers un autre emplacement**, cliquez dans la zone **Destination**, puis sur le coin supérieur gauche de la zone dans laquelle vous souhaitez coller les lignes.

o

# **8. Annuler le filtre**

Pour retrouver l'ensemble des lignes de la base :

o Sélectionnez la commande **Filtre** du menu **Données** et cliquez sur **Afficher tout** 

# **Chapitre IV : L'analyse des données**

- 1. L'assistant tableau croisé dynamique
- 2. Actualiser les données
- 3. Ajouter un champs
- 4. Réorganiser les champs
- 5. Changer l'opération appliquée au champ de données
- 6. La fonction VPM
- 7. Créer une table à double entrée
- 8. Calculer un point mort
- 9. Calculer les charges proportionnelles
- 10. Calculer une valeur cible
- 11. Créer un scénario
- 12. Ajouter un scénario
- 13. Créer un tableau de synthèse

Dans ce chapitre nous allons voir les différentes méthodes d'analyse des données dans une feuille de calcul

Dans un premier temps, vous allez apprendre à créer un tableau croisé dynamique qui sert à étudier la répartition des données d'une feuille de calcul.

Dans un second temps, vous allez apprendre à résoudre un problème relatif au résultat final d'une société et à faire des simulations en faisant varier certaines données.

# **1. L'assistant Tableau croisé dynamique**

 Un tableau croisé permet de connaître la répartition d'une données par catégorie et sous-catégorie.

- o Ouvrez un fichier de base de données et cliquez à l'intérieur de la base
- o Sélectionnez la commande **Rapport de tableau croisé dynamique** du menu **Données**

L'assistant Tableau croisé dynamique est lancé afin de vous guider pas à pas dans la création du tableau croisé.

Les deux premières étapes permettent de confirmer la sélection.

o Cliquez deux fois sur le bouton **Suivant** pour passer à la troisième étape.

Dans cette étape, vous devez préciser le type de répartition que vous désirez avoir.

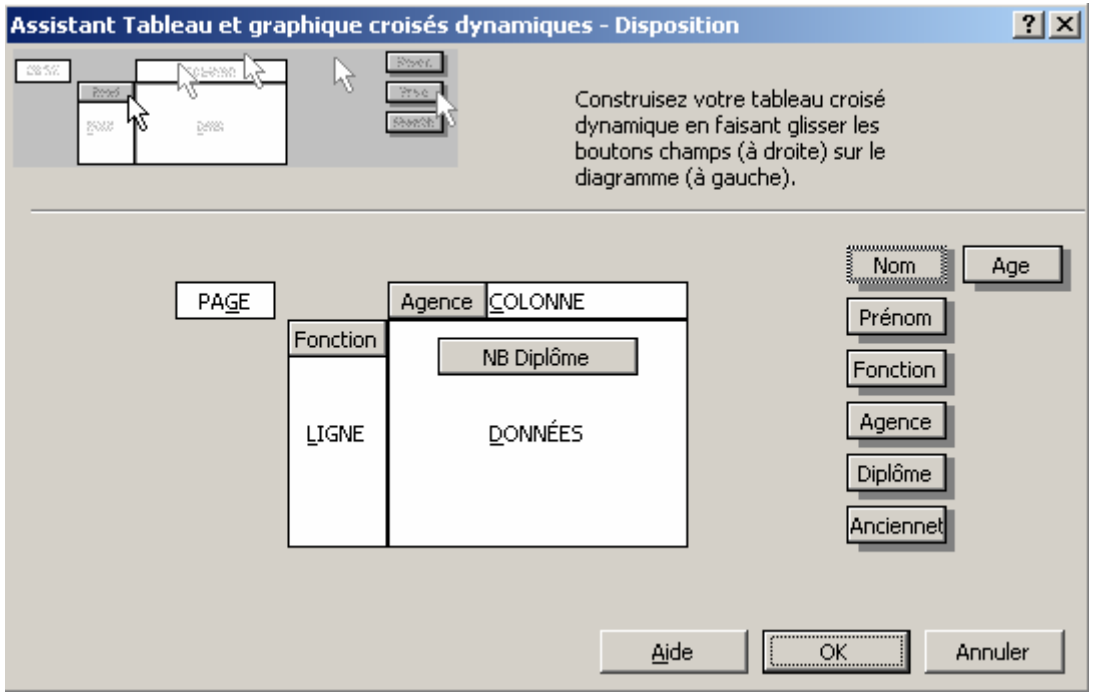

- o Faites glisser les champs de votre choix successivement dans le cadre **Ligne**, dans le cadre **Colonne** puis dans le cadre **Données** afin d'avoir une répartition du champ données par rapport au champ sélectionné dans le cadre ligne et au champ sélectionné dans le cadre colonne. Une opération (somme, Nombre, Moyenne, …) est appliquée au champ placée dans le cadre données
- o Cliquez sur le bouton **Suivant**
- o Dans la zone Destination, tapez ou sélectionnez la cellule dans laquelle vous voulez insérer votre tableau croisé et cliquez sur le bouton **Terminer**

En plus du tableau croisé, une barre d'outils est placée sur la feuille. La barre d'outils Tableau croisé dynamique permet de : Actualiser les données, Ajouter un champ, Réorganiser les champs et Grouper les données.

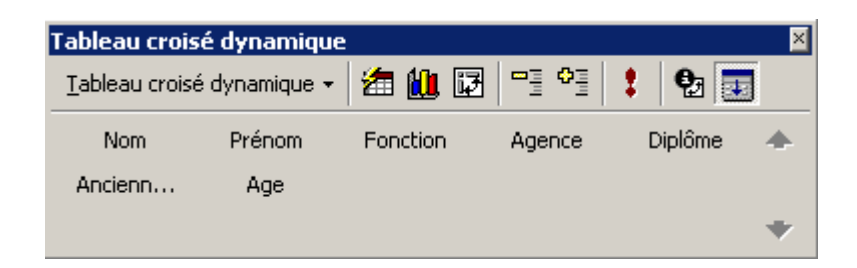

#### **2. Actualiser les données**

La modification de l'une des données de la base de données ne se répercute pas automatiquement sur le tableau croisé. En cas de modification des données, le tableau croisé doit être mis à jour.

Pour actualiser les données :

- o Cliquez dans le tableau croisé
- o Cliquez sur le bouton **Actualiser les données** de la barre d'outils **Tableau croisé dynamique.**

#### **3. Ajouter un champ**

Si vous choisissez plus d'un seul champ par ligne ou par colonne, les catégories sone divisées en sous-catégories.

- o Cliquez sur lez bouton **Assistant tableau croisé dynamique** de la barre d'outils
- o Faites glisser le champ que vous voulez ajouter après le champ choisi dans le cadre ligne ou colonne

o Cliquez sur le bouton **Terminer**

#### **4. Réorganiser les champs**

Il est possible après avoir créé le tableau croisé de changer la répartition choisie au départ.

Pour cela, il suffit de faire glisser la cellule qui contient le nom du champ jusqu'à la partie de la zone dynamique de ligne ou de colonne pour avoir la répartition désirée.

#### **5. Changer l'opération appliquée au champ de données**

Lors de la création du tableau croisé, une opération est appliquée aux champs placés dans le cadre données. Cette opération peut être personnalisée :

- o Cliquez sur le champ du tableau croisé pour lequel vous voulez changer d'opération
- o Cliquez sur le bouton
- o Dans la boîte de dialogue **Champ PivotTable** qui s'affiche, sélectionnez l'opération désirée dans la liste **Synthèse par** et cliquez sur **Ok**

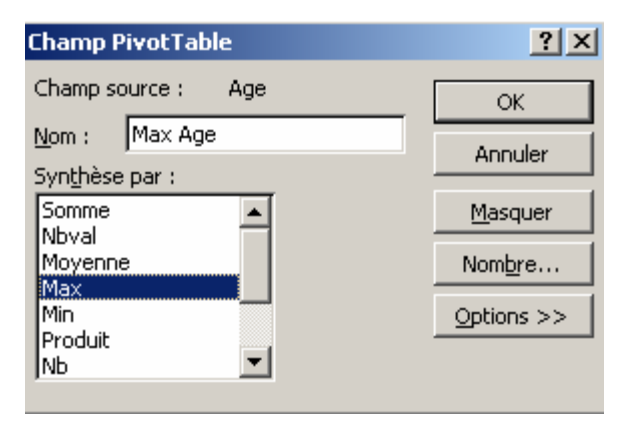

#### **6. La fonction VPM**

Une **table à double entrée** sert à calculer les résultats d'une fonction en faisant varier deux de ses arguments.

Pour calculer par exemple le remboursement d'un prêt en faisant varier le montant et la durée, vous allez utiliser la fonction VPM.

- o Ouvrez une nouvelle feuille de calcul
- o Saisissez dans les cellules de A1 à A4 respectivement les libellés suivants : Montant, Durée, Taux et Mensualité
- o Saisissez dans les cellules de B1 à B3 les valeurs suivantes : 300000, 48 et 10%
- o Tapez « = » en B4 et sélectionnez la commande **Fonction** du menu **Insertion**
- o Dans la zone **Catégorie de fonction**, sélectionnez **Finances**
- o Dans la zone **Nom de fonction**, sélectionnez **VPM**
- o Cliquez sur le bouton de commande **Suivant**
- o Tapez